**CIP** سیستم نیمه اتوماتیک تشخیص مشخصات کاریوتایپی کروموزوم هاي جانوري

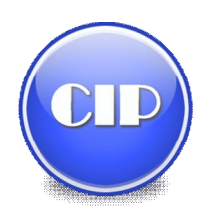

**صاحبان طرح:**  جمشید درویش- مهدي نژادکمال – مصطفی مکارم

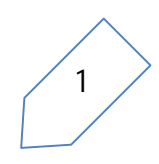

سیستم نیمه اتوماتیک تشخیص مشخصات کاریوتایپی کروموزوم هاي جانوري

**CIP**

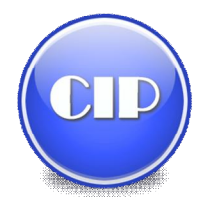

#### **مقدمه :**

بدست آوردن مشخصات کاریوتایپی کروموزوم هـا کـه بـه دسـت متخصصـان علـم ژنتیـک و زیسـت شناسـی انجـام می شود کاري است وقت گیر. در همین راستا محققان تلاش کردند تا سیستمهایی را به وجود آورند کـه ایـن امـر را تسریع ببخشند.استفاده از علم پردازش تصویر به عنوان یک علم نوپـا یـک راه حـل خـوب بـه نظـر مـی رسـد کـه در سالهاي اخیر مقالاتی در رابطه با پردازش تصاویر کروموزوم ها منتشر شده است. اکثر مقالات و سیستمهاي موجود مربوط به پردازش کرومـوزوم هـاي انسـان اسـت ، و تحقیـق چنـدانی در رابطـه بـا کروموزوم هاي جانوري به عمل نیامده است. سیستمی که در پیش رو داریم مربوط به پردازش کورموزومهاي جانوري (حدود 85 گونه مختلـف ) مـی باشـد . ایـن سیستم با نظارت و راهنمایی پژوهشکده جانورشناسی دانشگاه فردوسی مشهد ساخته شده است. تصاویر مربوط به کوروموزوم ها داراي معایب عمده اي از جمله : کیفییت بد تصاویر ، چسبندگی کوروموزوم ها یـه یکدیگر و روي هم افتادگی کروموزوم ها است ، براي همین از یک سیستم نیمه اتوماتیک استفاده کردیم. در این سیستم کاربر متخصص به کمک نرم افزار قادر خواهد بود تا بسیار صریع به نتایج مطلوب دست یابد.

### **روش کار :**

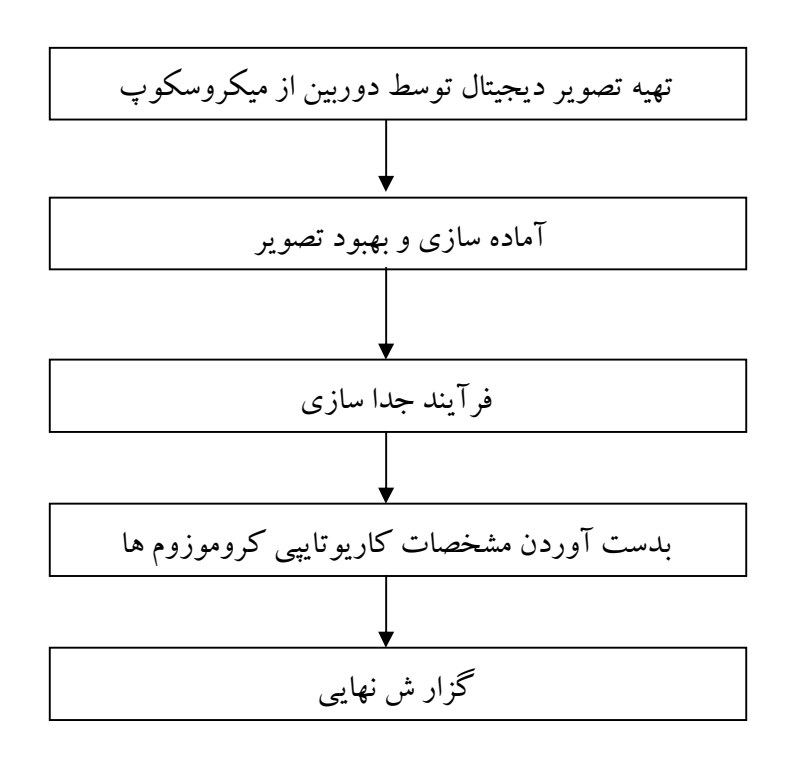

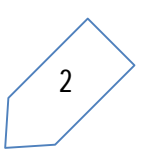

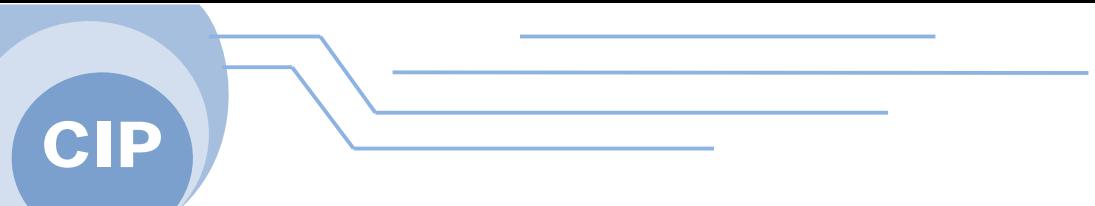

**تهیه تصویر دیجیتال توسط دوربین از میکروسکوپ :** 

نرم افزار CIP این امکان را قراهم می کند که کاربر بتواند به طور مستقیم تصویر کروموزوم ها را از میکروسکوپ تهیه کند.

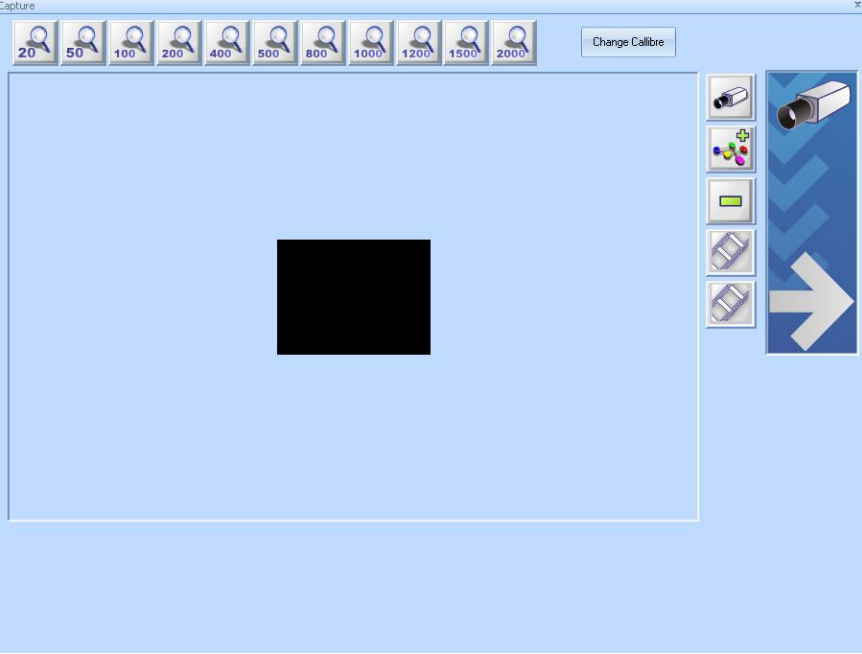

# **آماده سازي و بهبود تصویر :**

تصویر گرفته شده از دوربین داراي اشکالاتی است که براي بدست آوردن نتیجه بهتر و دقیق ، بهتر است تصویر را ویرایش کرد . نرم افزار CIP امکان ویرایش تصویر را به کاربر می دهد. از جمله این امکانات :

- تغییر Contrast و Brightness و تغییر Gamma تصویر.
	- Crop کردن و تغییر اندازه تصویر.
	- تغییر رنگ در مدل رنگی RGB و HSB
		- چرخش و آینه کردن تصویر

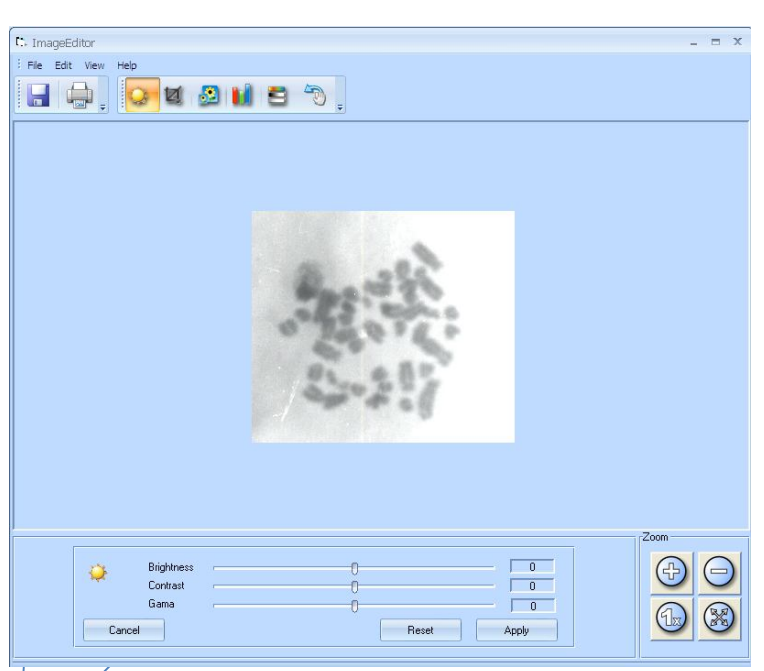

**فرآیند جدا سازي :** 

**1) جدا کردن تصویر کروموروم ها از تصویر زمینه** 

این عملیات به وسیله یک روش آستانه گیري انجام می شود ، که در شکل نمایش داده شده است

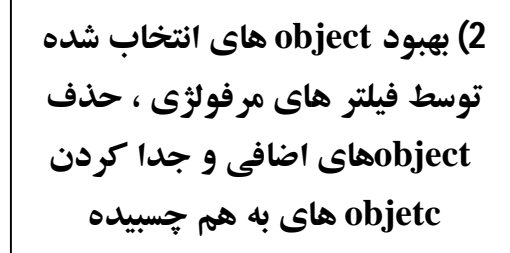

این فیلترها شامل Erode و dilate ، opening ... و fill ، closing ،

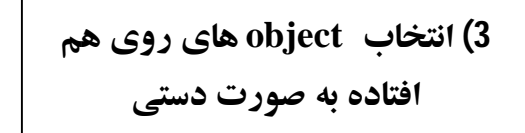

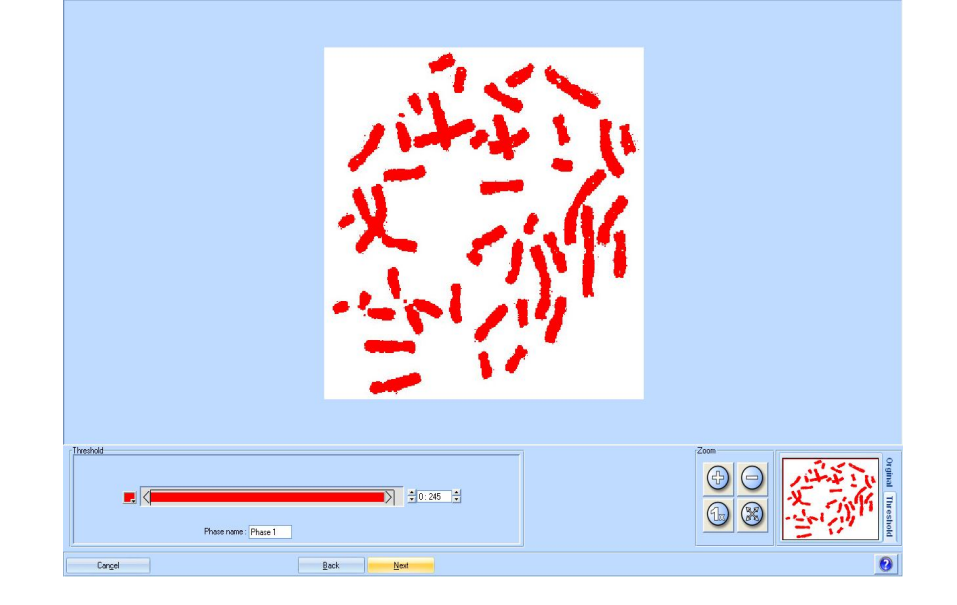

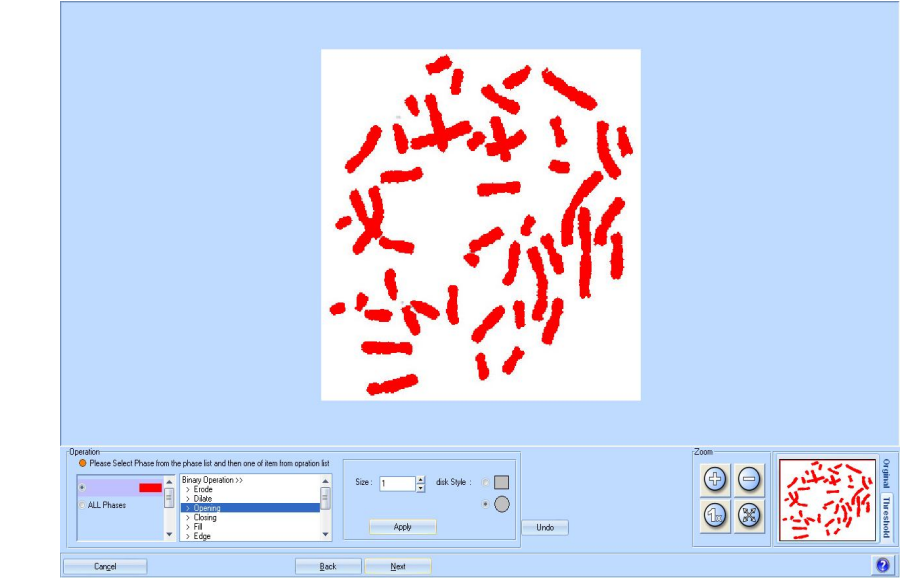

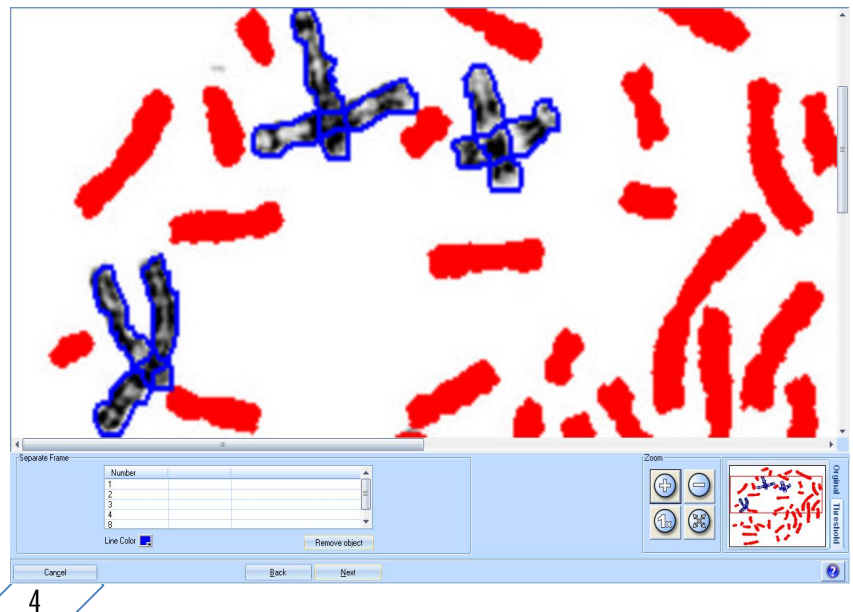

**فرآیند بدست آوردن مشخصات کاریوتایپی**

.1 بدست آوردن مساحت کروموزوم ها .2 بدست آوردن طول کروموزوم ها .3 بدست آوردن نقطه Centromer .4 بدست آوردن طول بازوي بالایی و بازوي پایینی .5 بدست آوردن نوع هر کروموزوم .6 دسته بندي و مرتب کردن جفت کروموزوم ها نرم افزار CIP تمام این مشخصات را به صورت خودکار بدست آورده و این امکان را به کاربر می دهد که نقطه Centromer ، نوع و جفت کروموزوم را تغییر دهد.

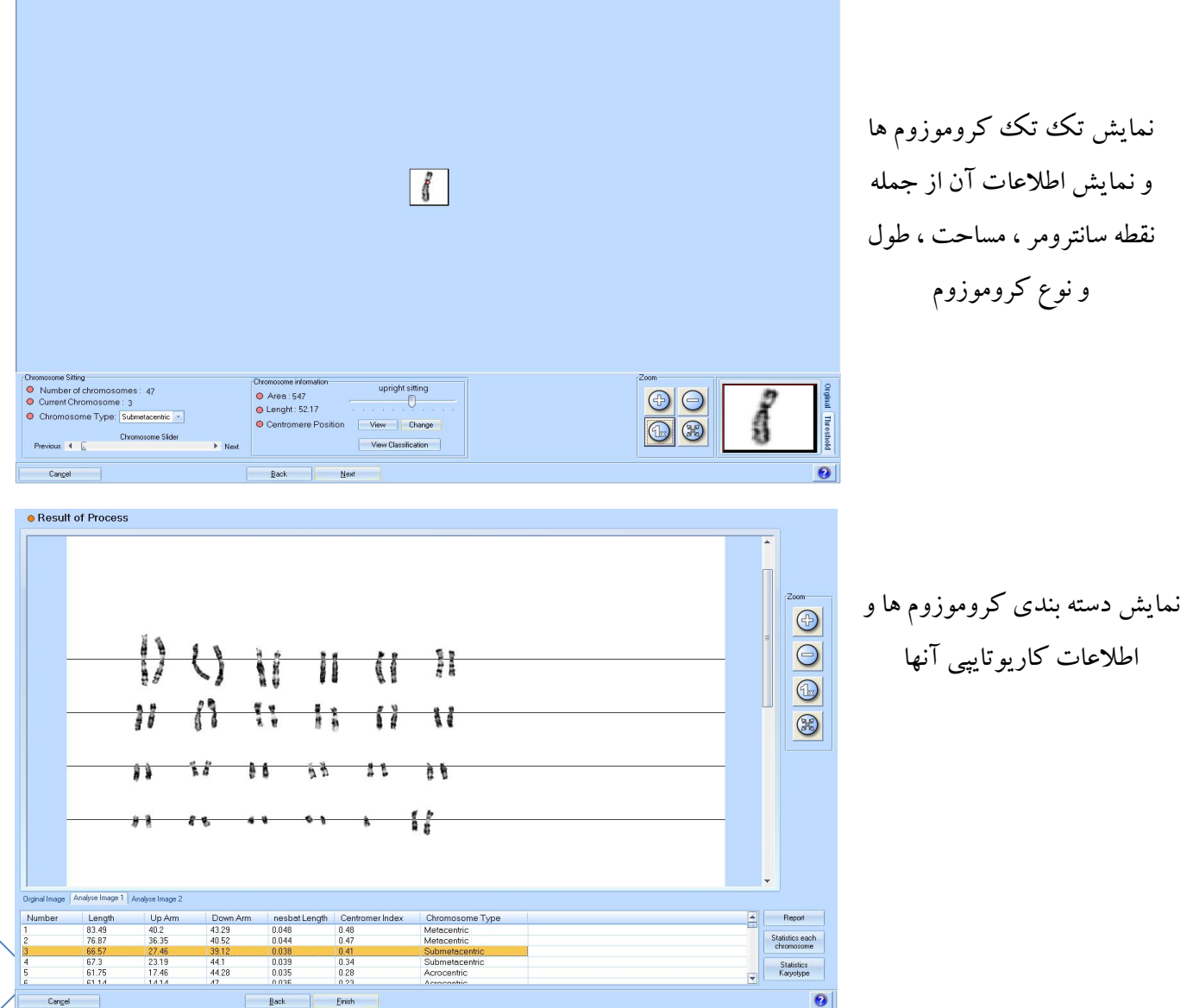

**گزارش نهایی :**  در انتهاي کار نرم افزار اطلاعات بدست آورده و مشخصات کاریوتایپی کروموزوم ها را به صورت فایل Word Document گزارش می کند.

- گزارش نهایی شامل :
- طول هر کروموزوم
- Centeromer Index
	- طول بازوي بالایی
	- طول بازوي پایینی
		- نوع کروموزوم
- نسبت طول کروموزوم به طول کل کروموزوم ها ي تصویر
	- تعداد کل کروموزوم ها
		- تعداد کل بازوها
	- تعداد بازوهاي غیر جنسی
		- تعداد بازوهاي جنسی
- تعداد کروموزوم ها هم نوع که هر نوع جدا گانه درج شده است.

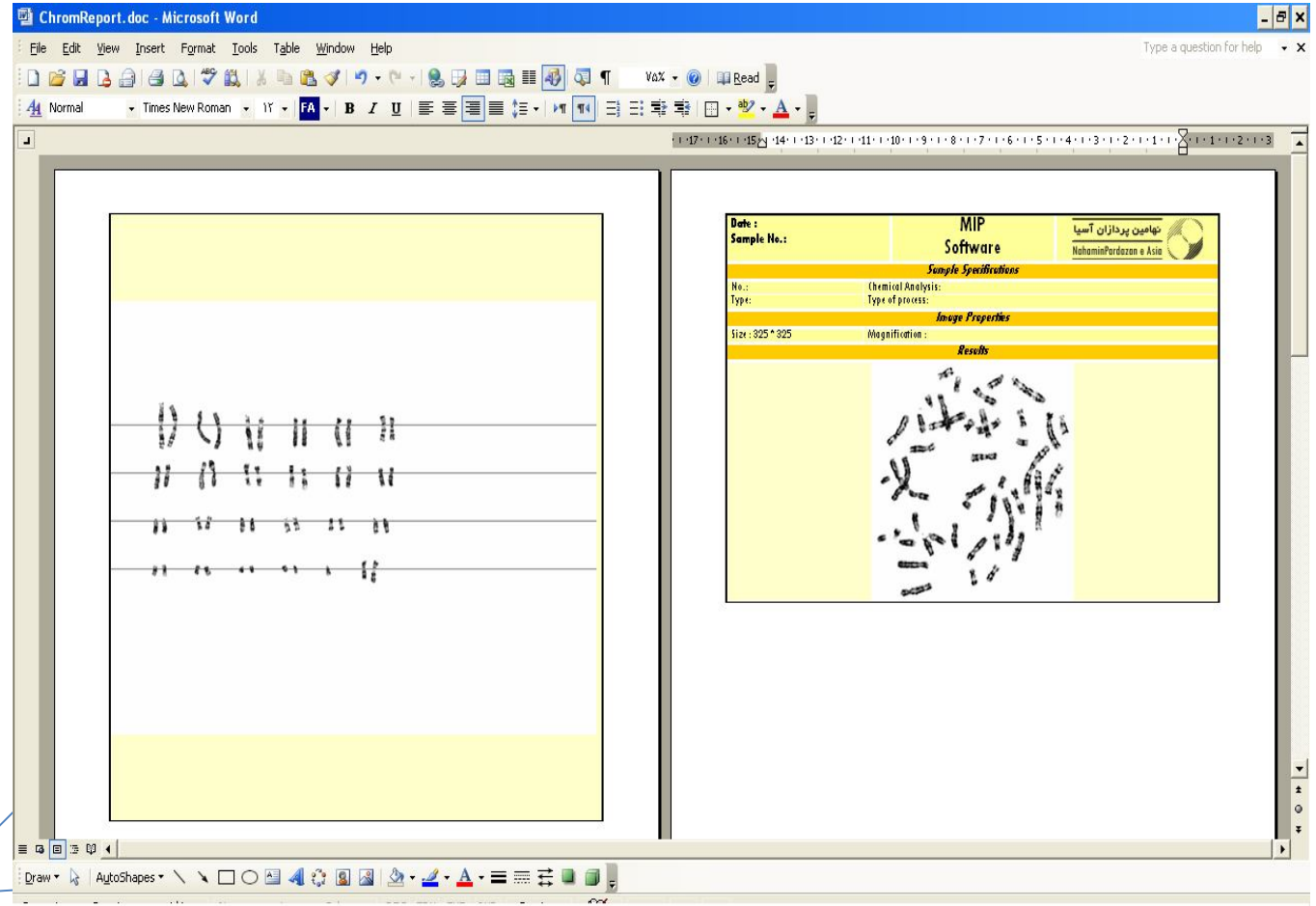

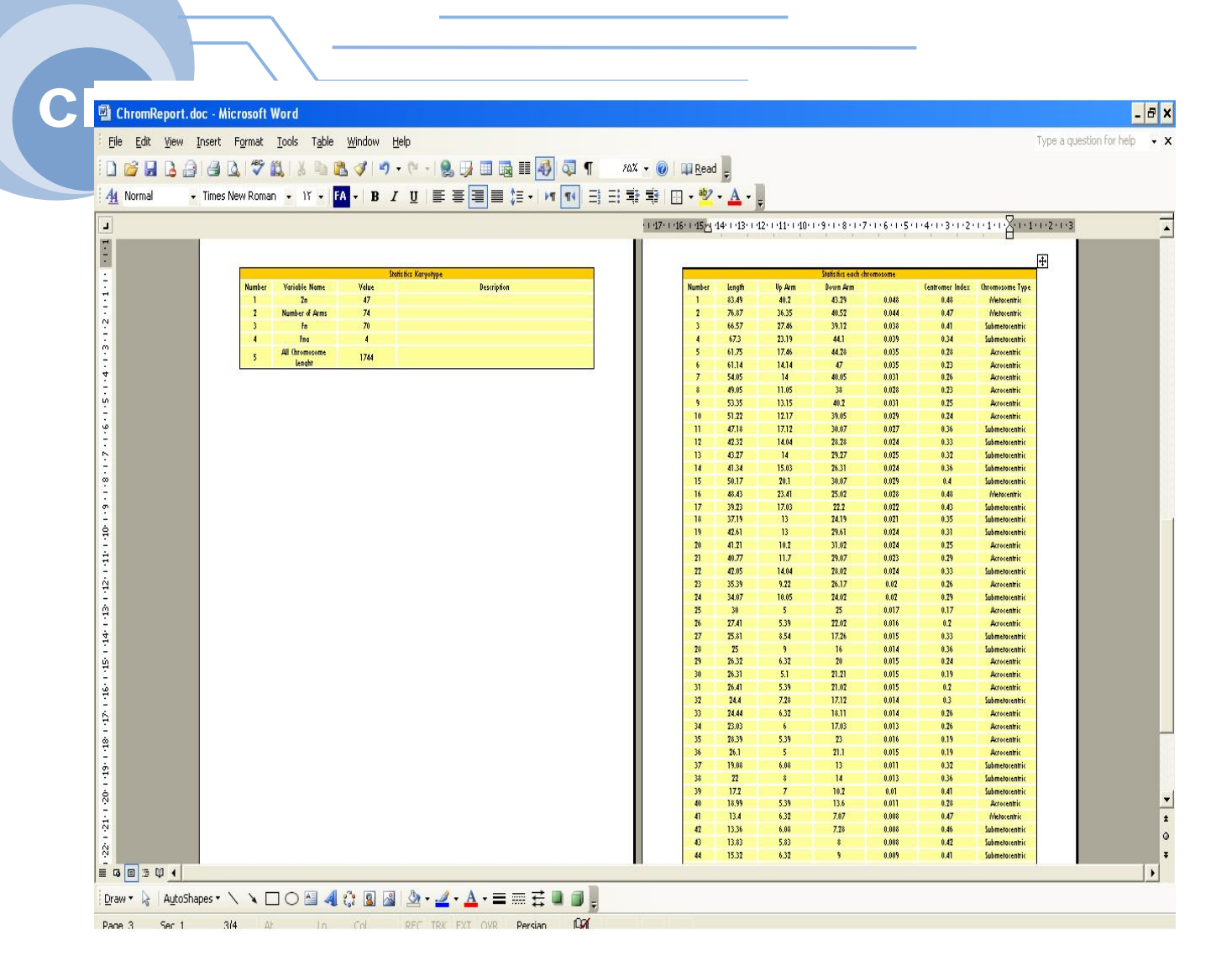

7

بسمه تعالی

**راهنماي استفاده از نرم افزار سیستم نیمه اتوماتیک تشخیص مشخصات کاریوتایپی کروموزوم هاي جانوري CIP**

**محصول مشترك از: گروه پژوهشی جوندهشناسی دانشگاه فردوس مشهد و شرکت نهامین پردازان آسیا** 

## **ورود به نرم افزار :**

پس از نصب و اجراي برنامه CIP منوي زیر به عنوان ورود به نرمافزار ظاهر میشود. ایجاد پروژه جدید با نمایش عدد به صورت مرحله اي نشان داده شده است:

#### **ایجاد پروژه جدید:**

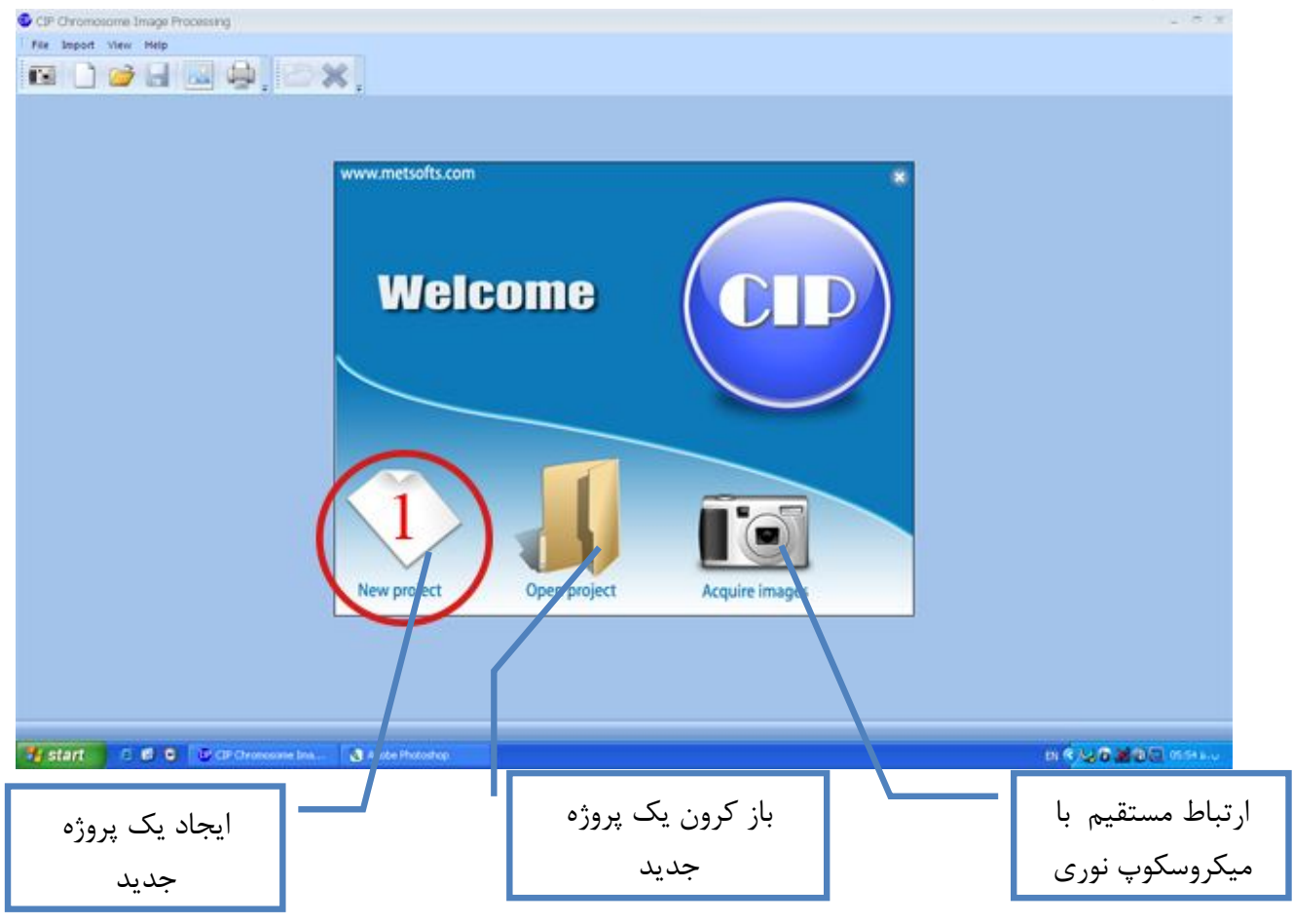

**افزودن تصویر مورد نظر به نرمافزار:**

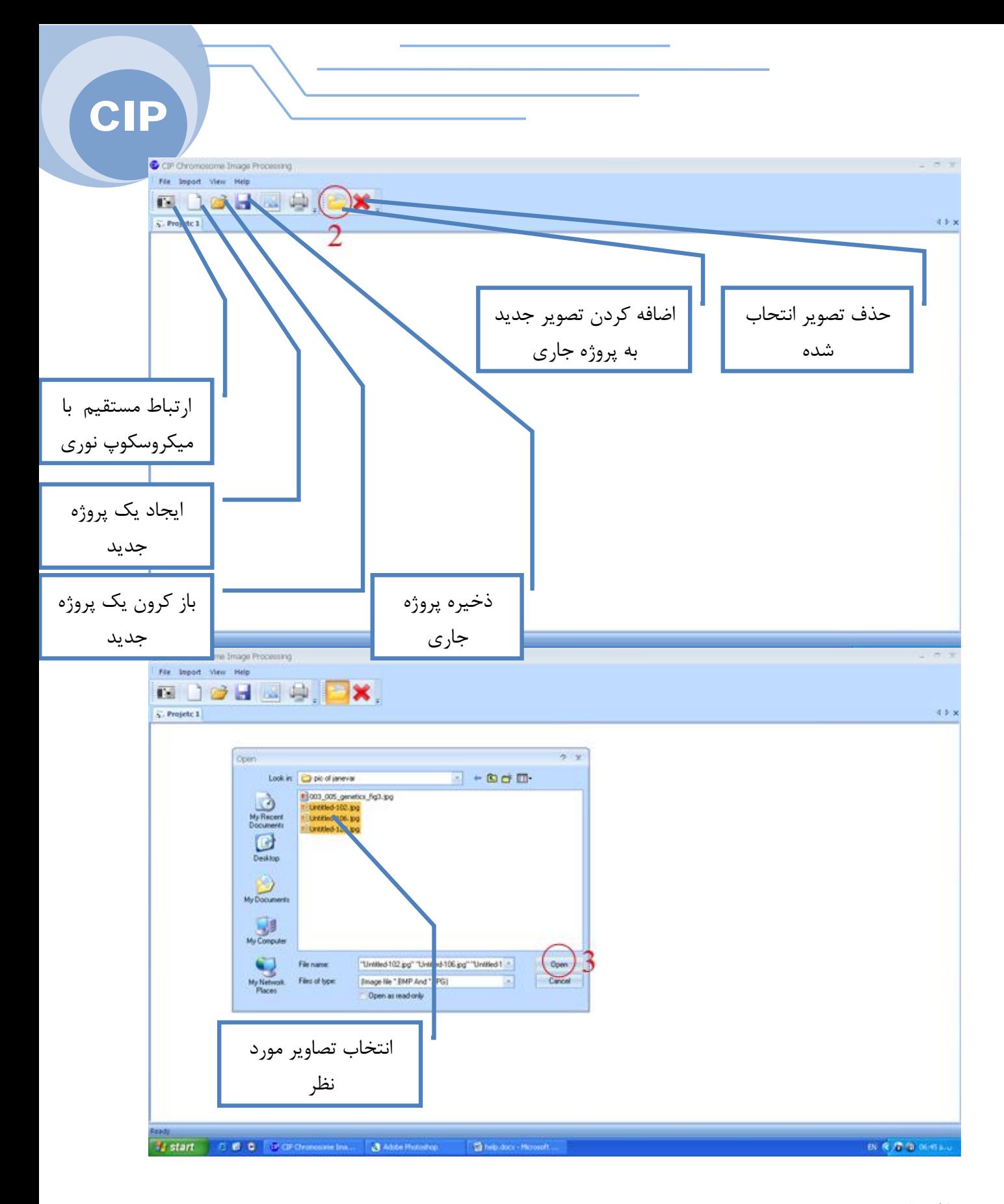

**کالیبراسیون:** 

 $\overline{9}$ 

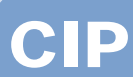

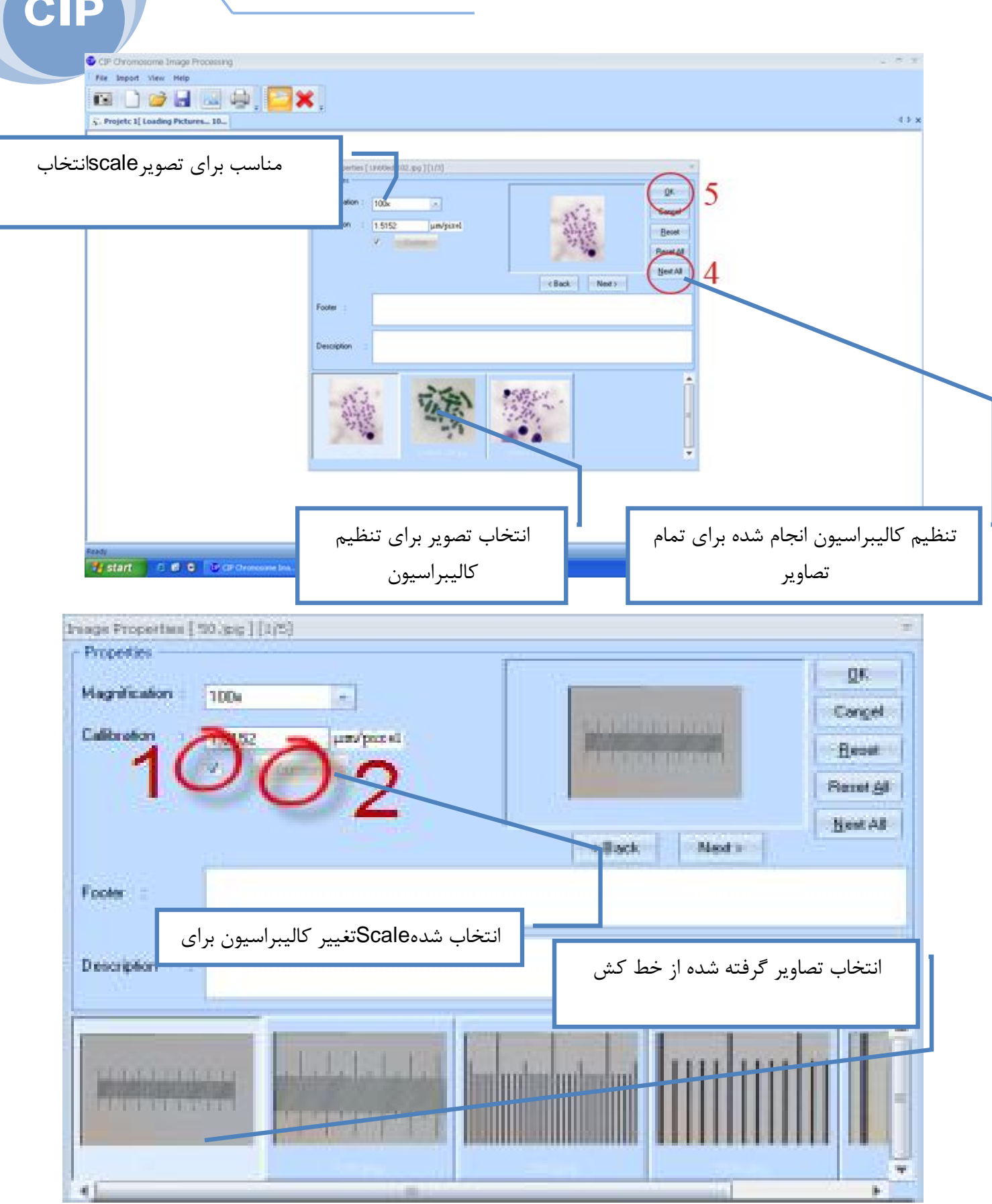

**ورود به کالیبراسیون :** 

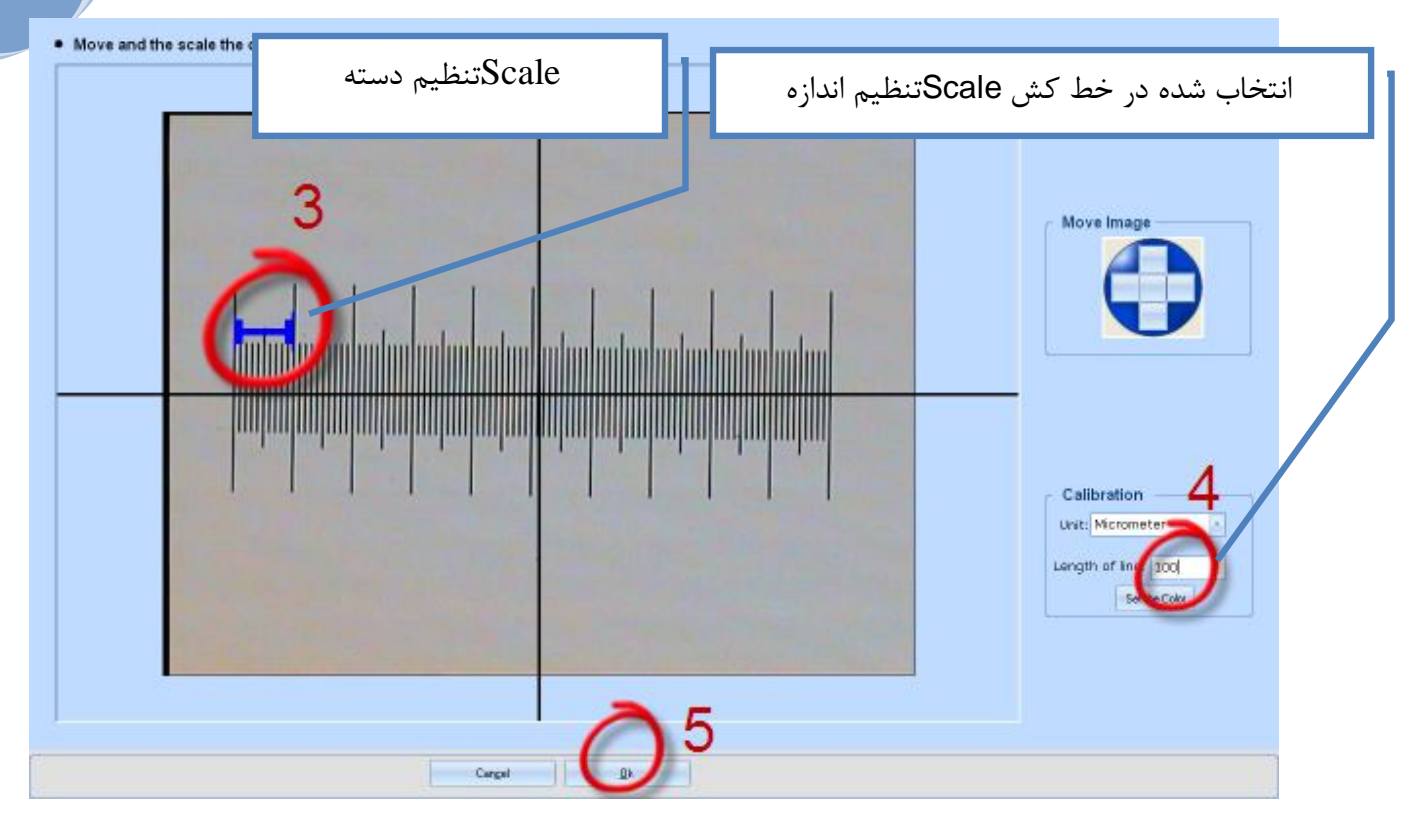

**ویرایش تصویر(در صورت نیاز):** 

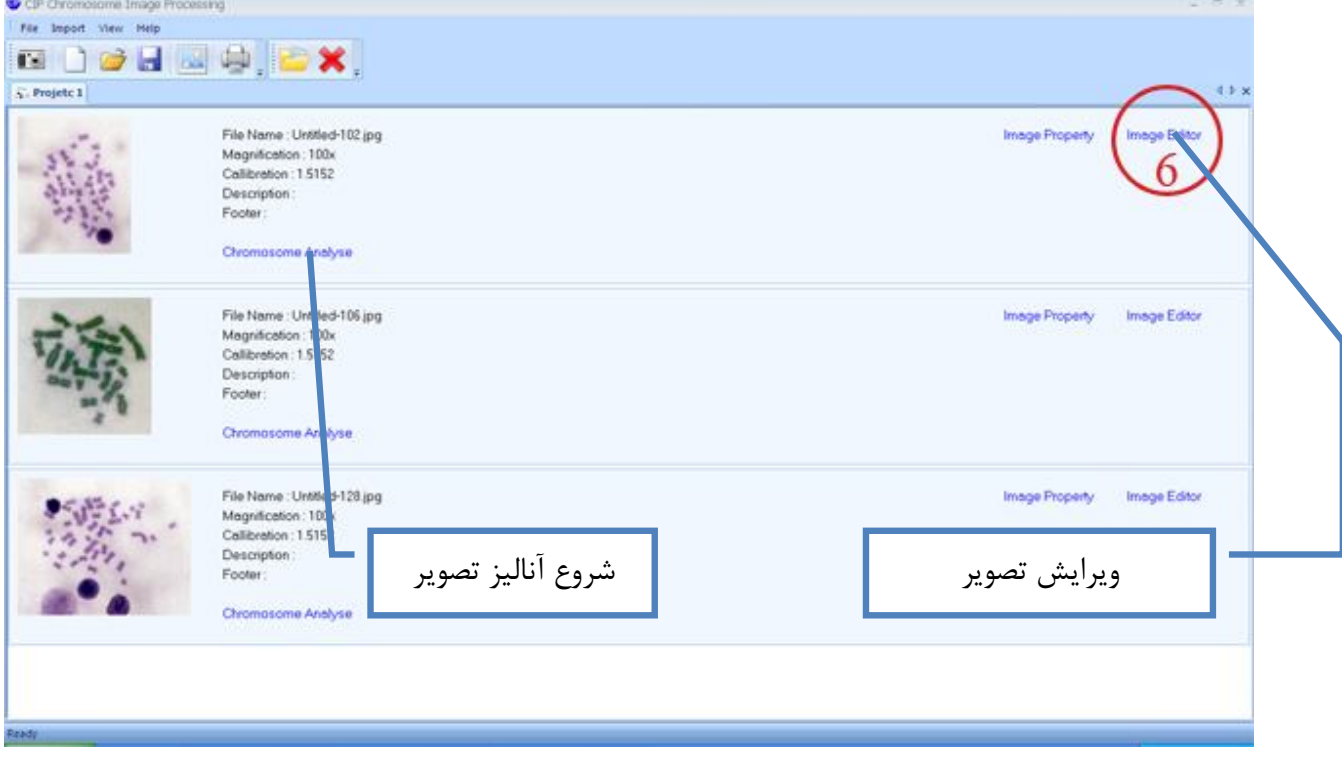

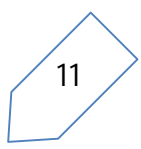

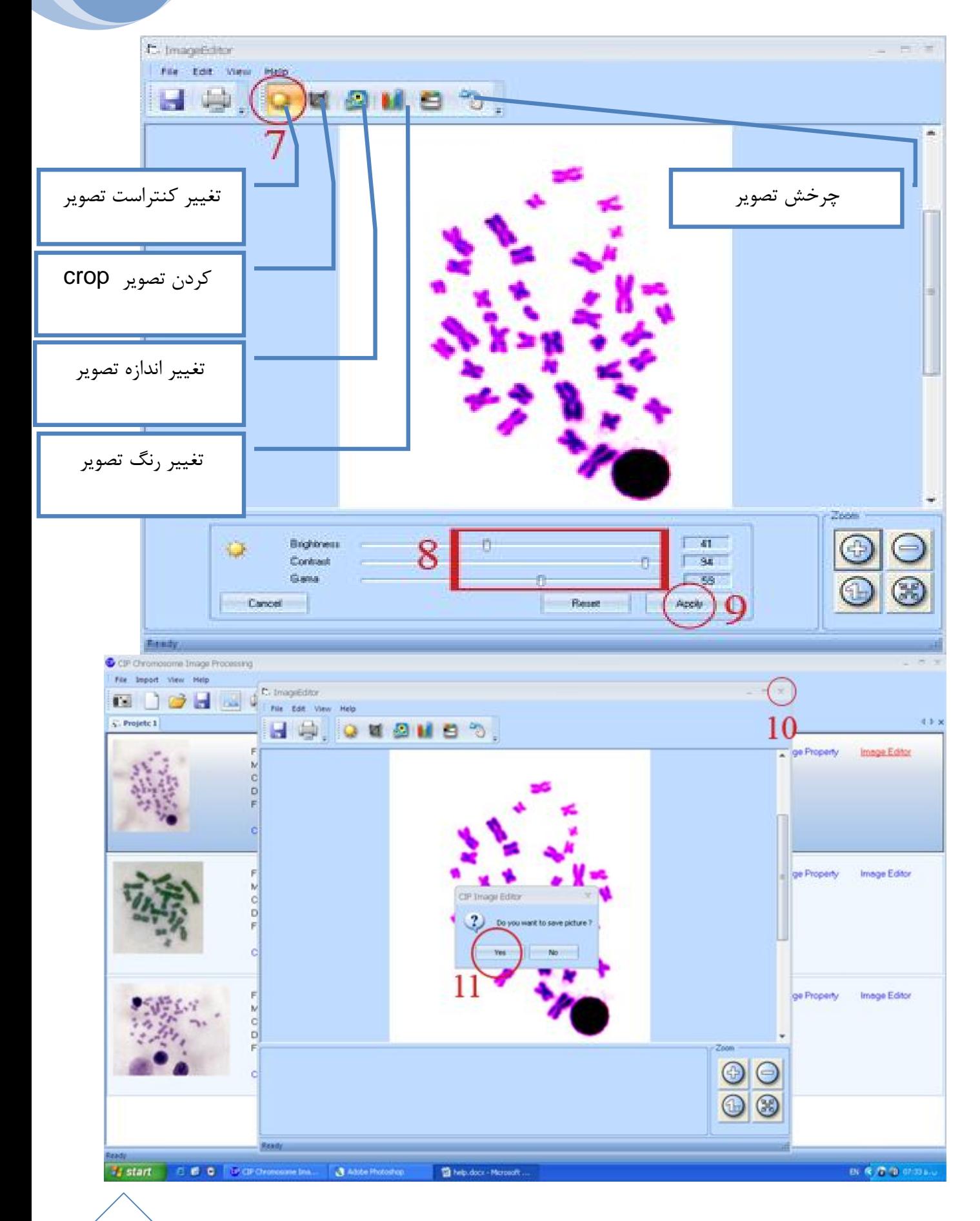

**ورود به قسمت پردازش و تحلیل:** 

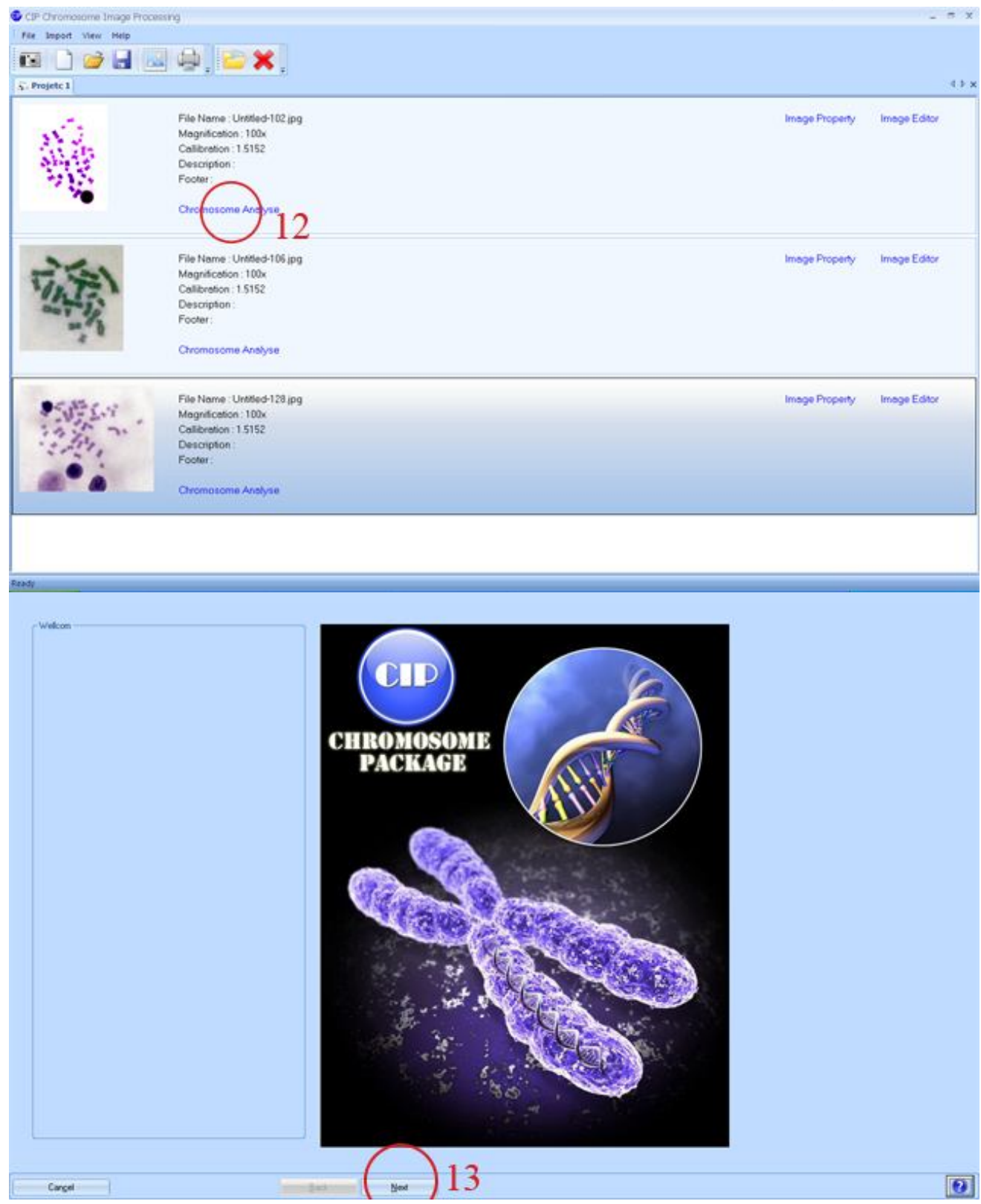

**تعیین منطقه مورد نظر براي پردازش:** 

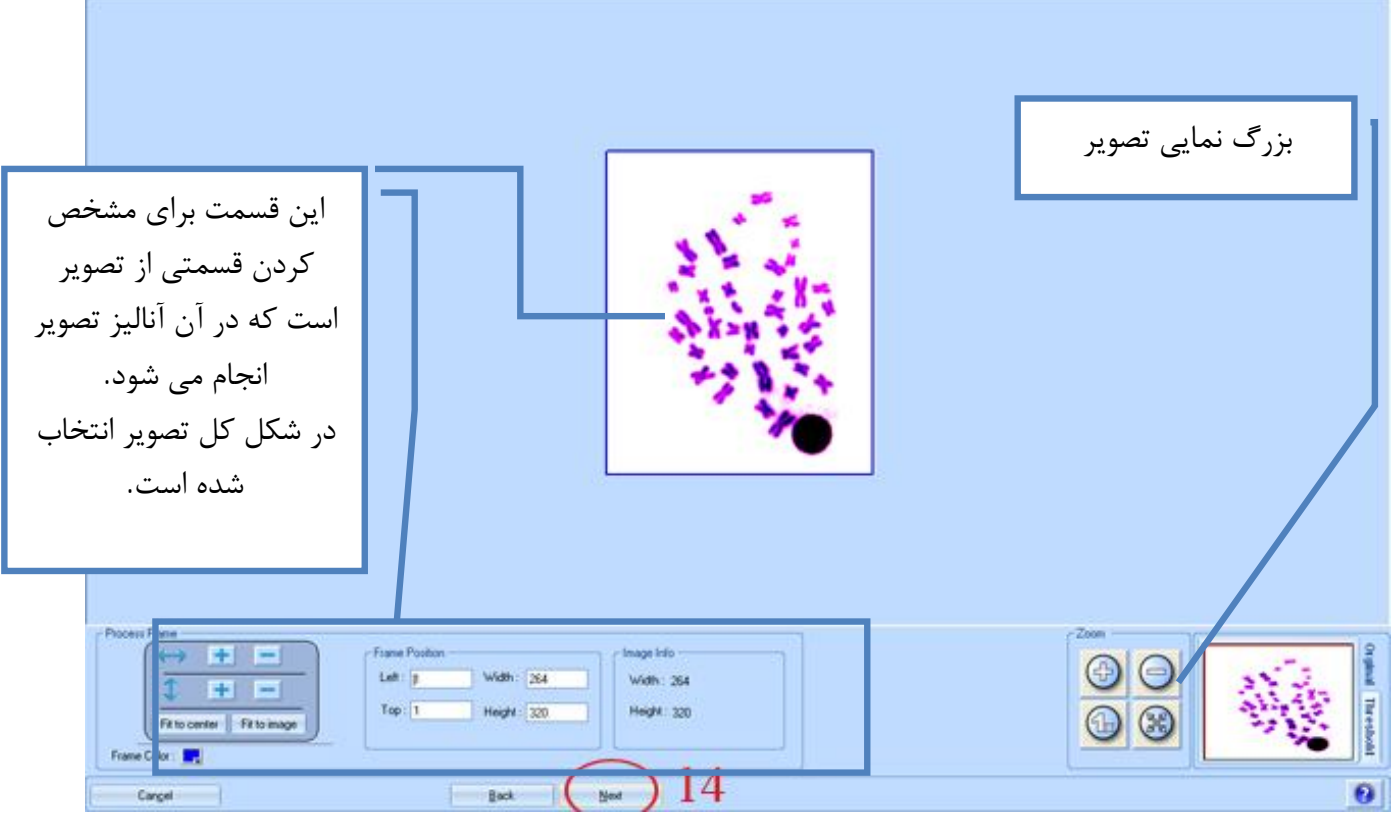

# **تعیین کروموزومها به کمک آستانه**

## **تصاویر:**

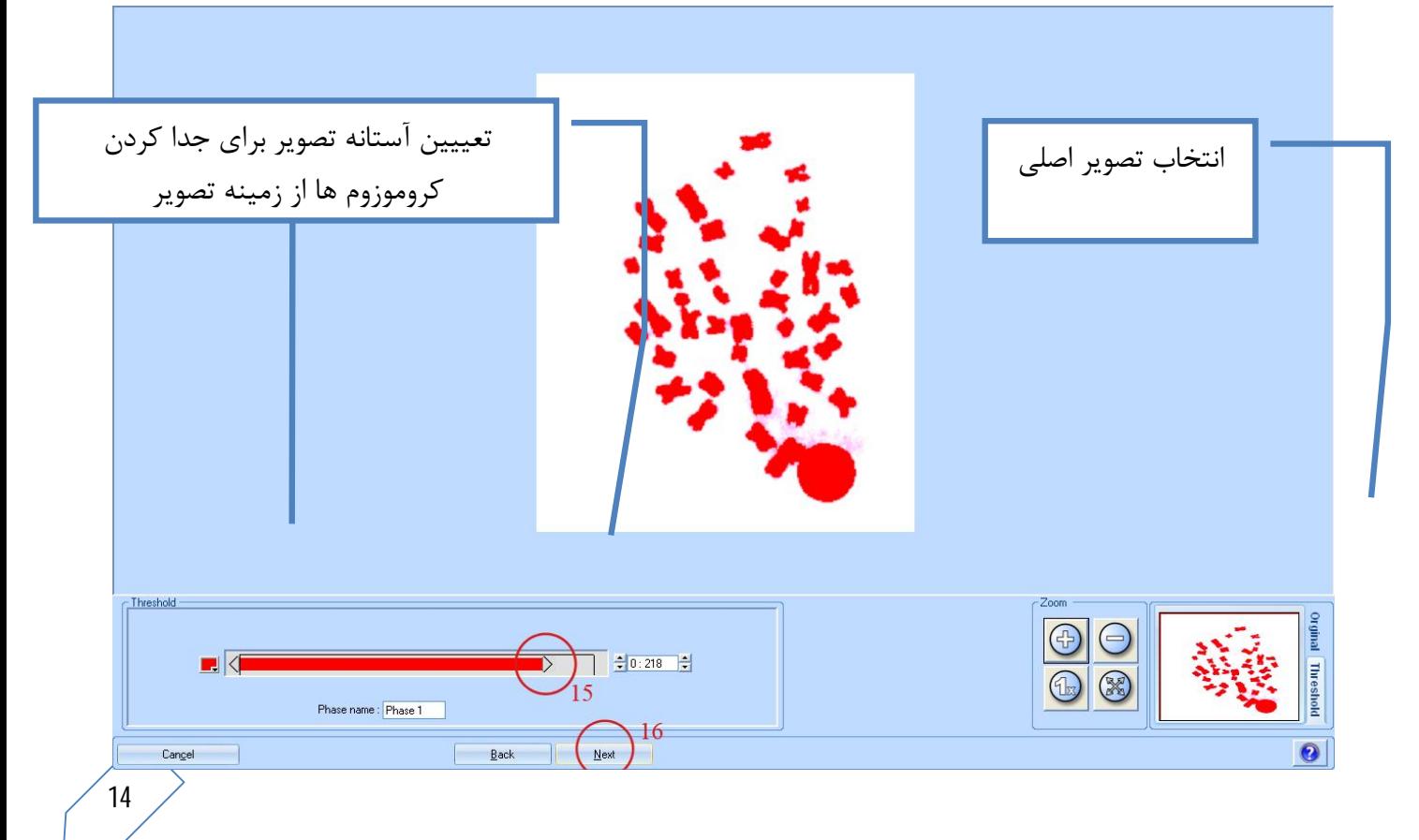

**استفاده از عملگرها براي انتخاب مناسب کروموزومها:** 

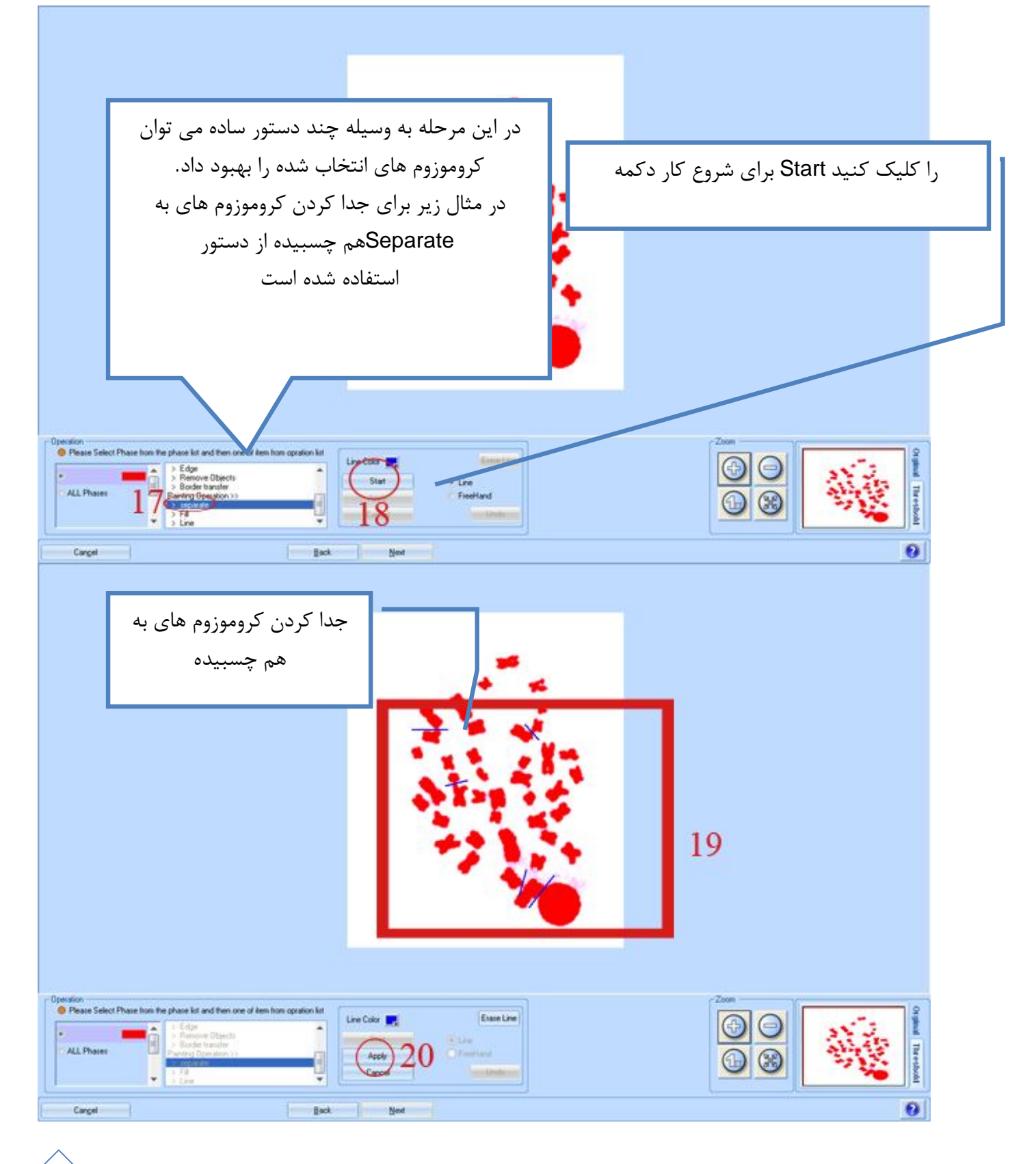

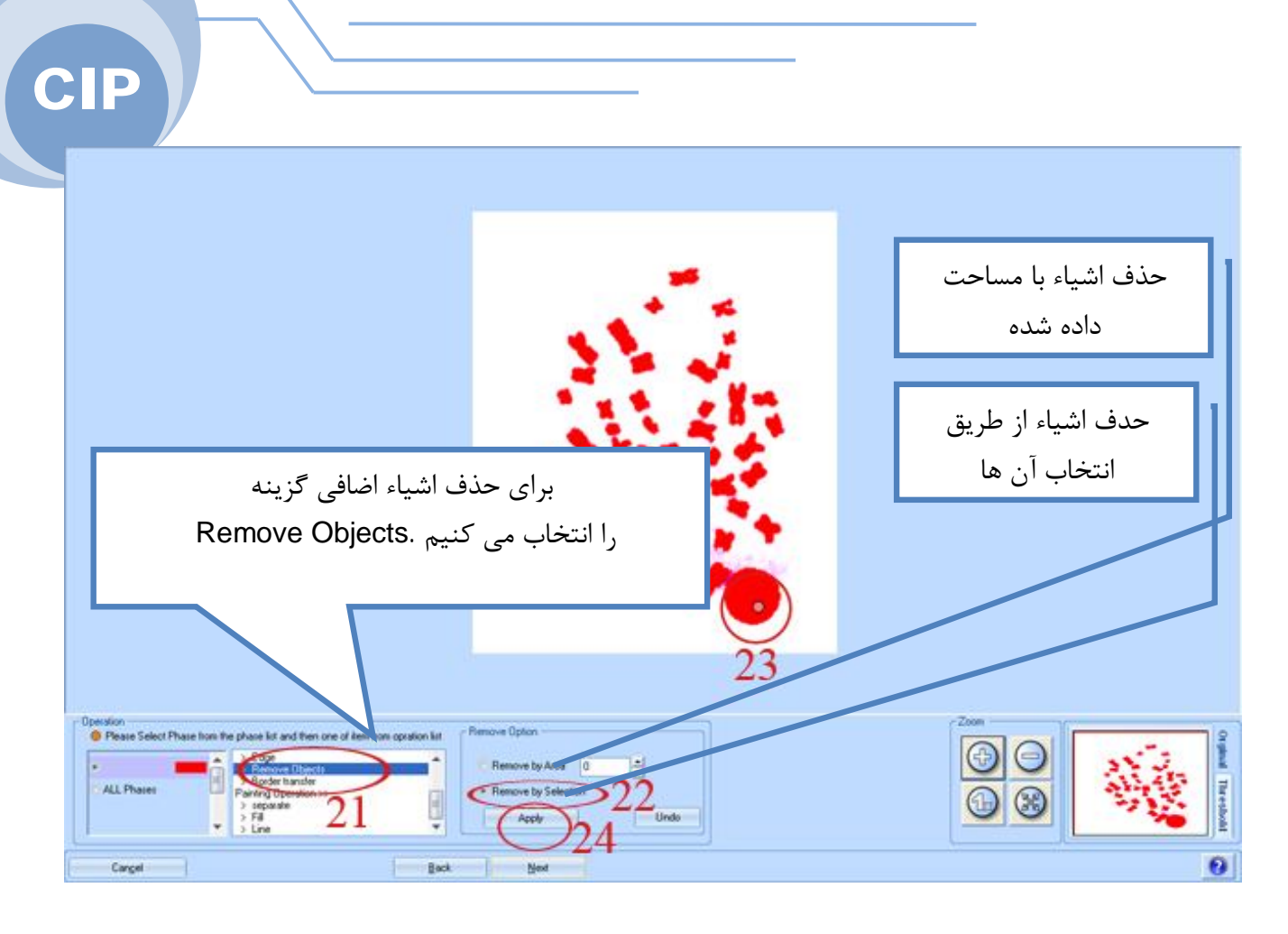

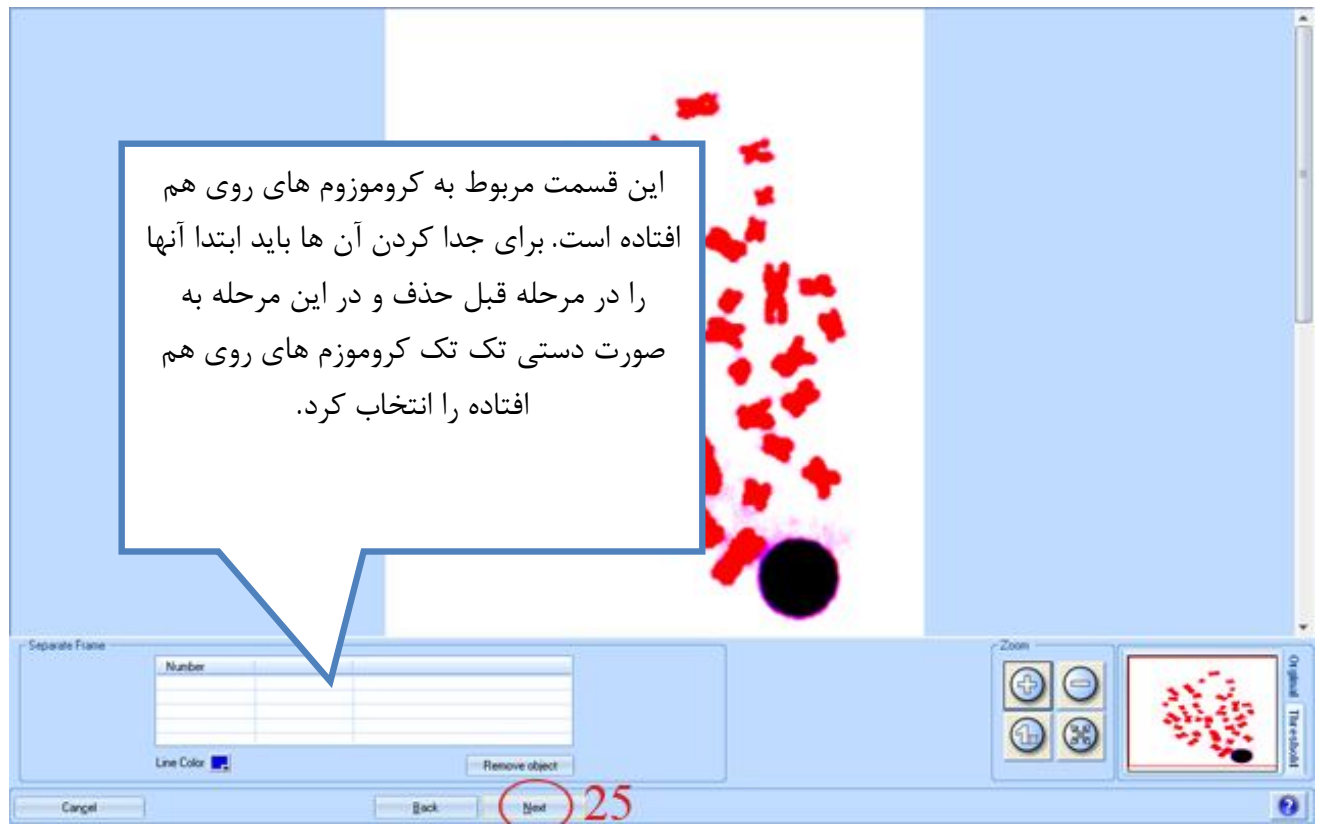

**بررسی هر کروموزوم از نظر زاویه قرارگیري کروموزم و محل قرار گرفتن centromere:**

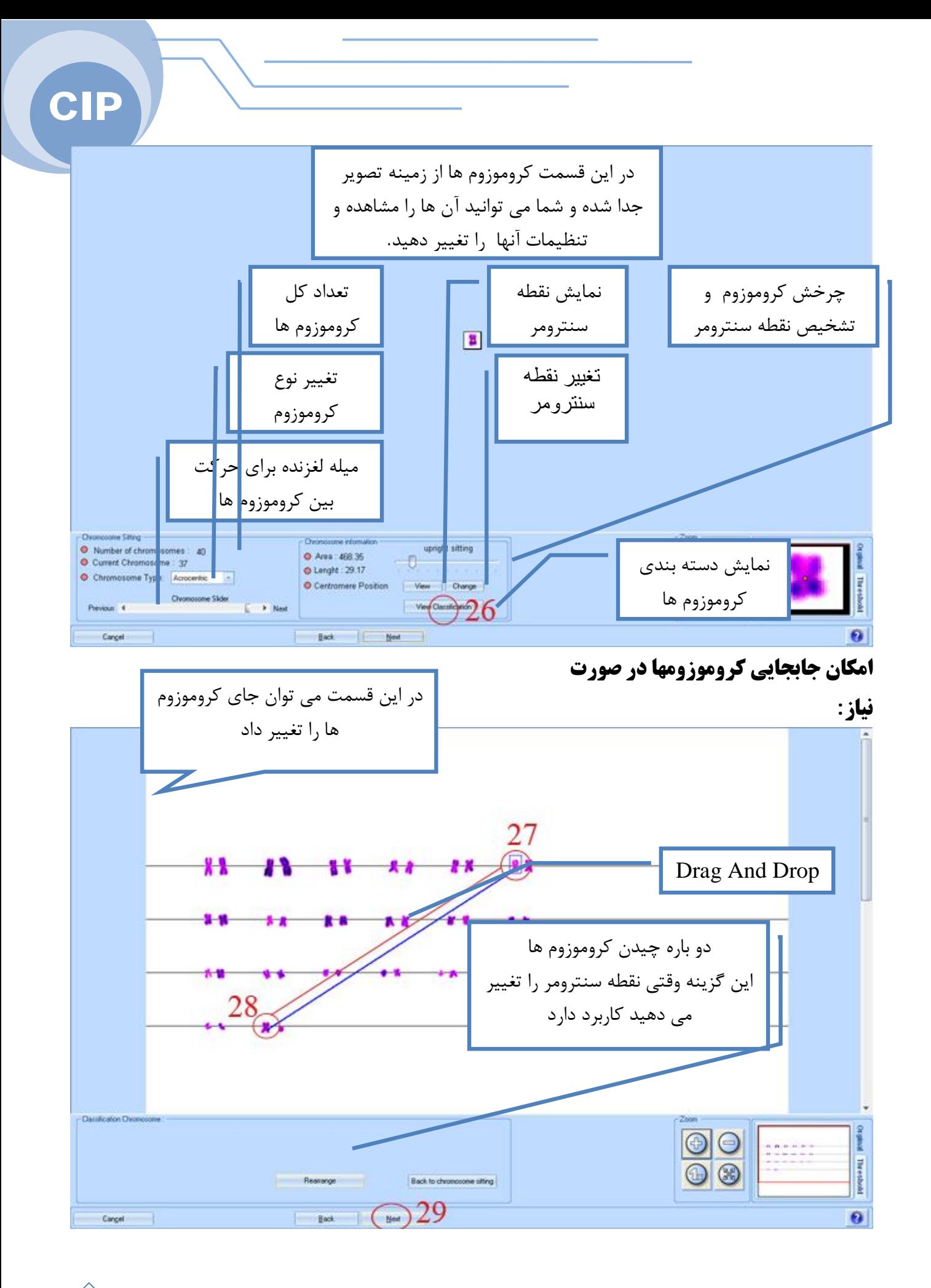

17

**e** Result of Process

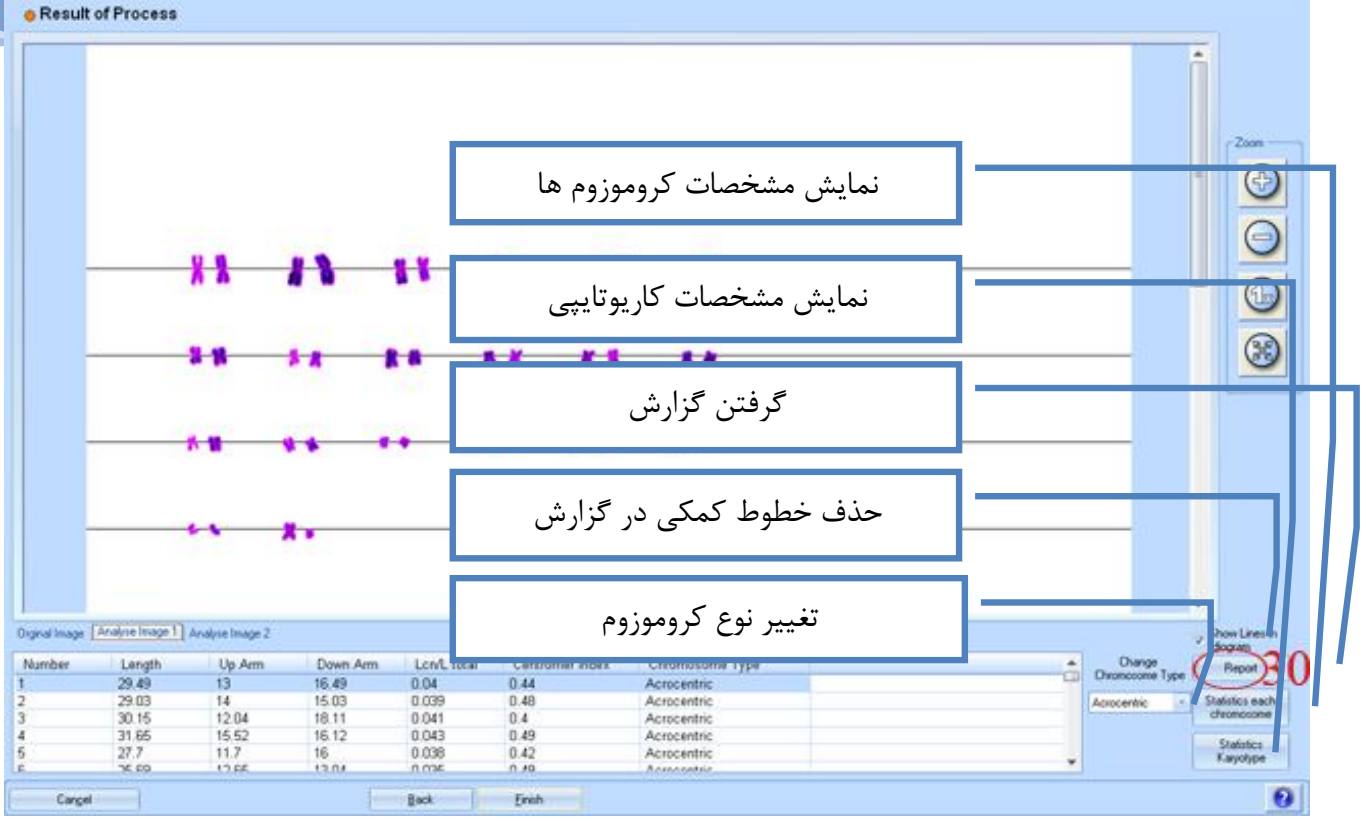

# **تهیه گزارش نهایی:**

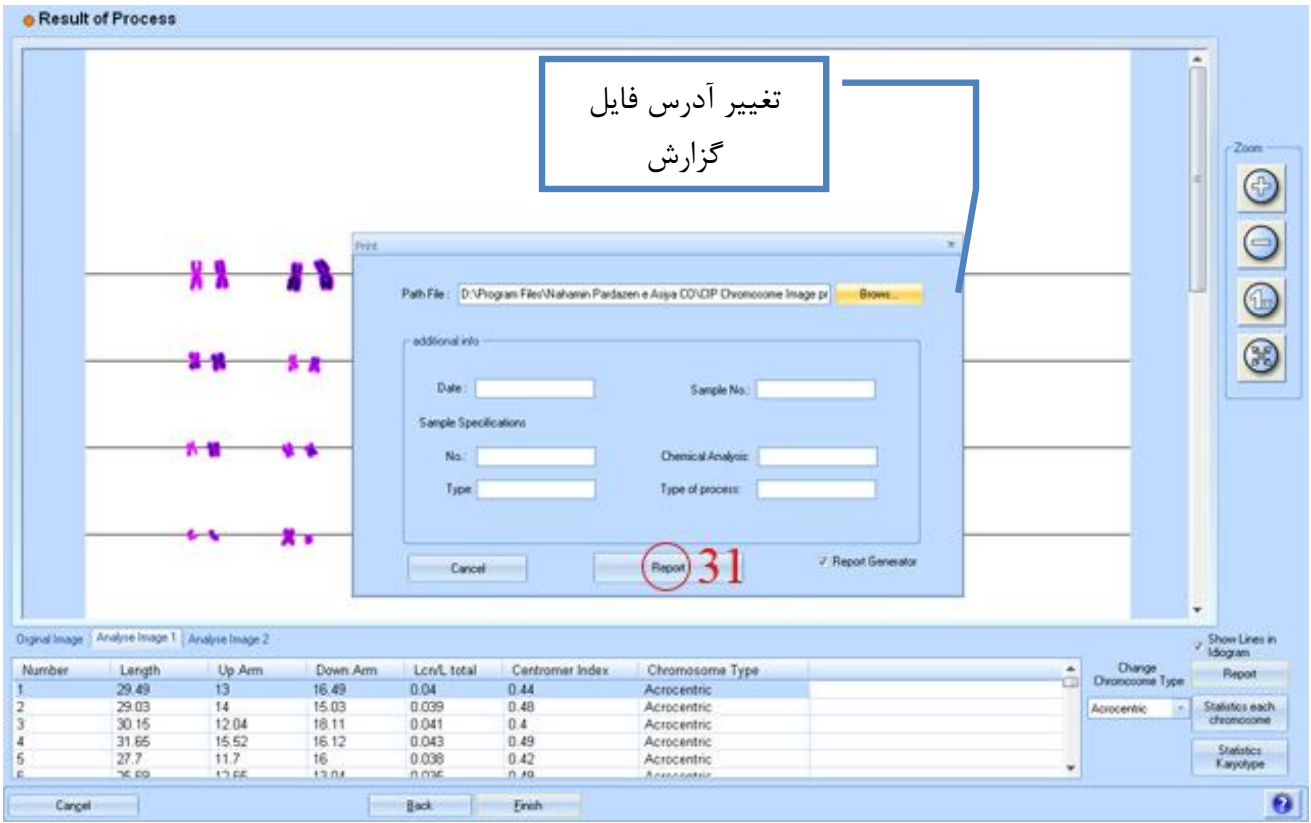

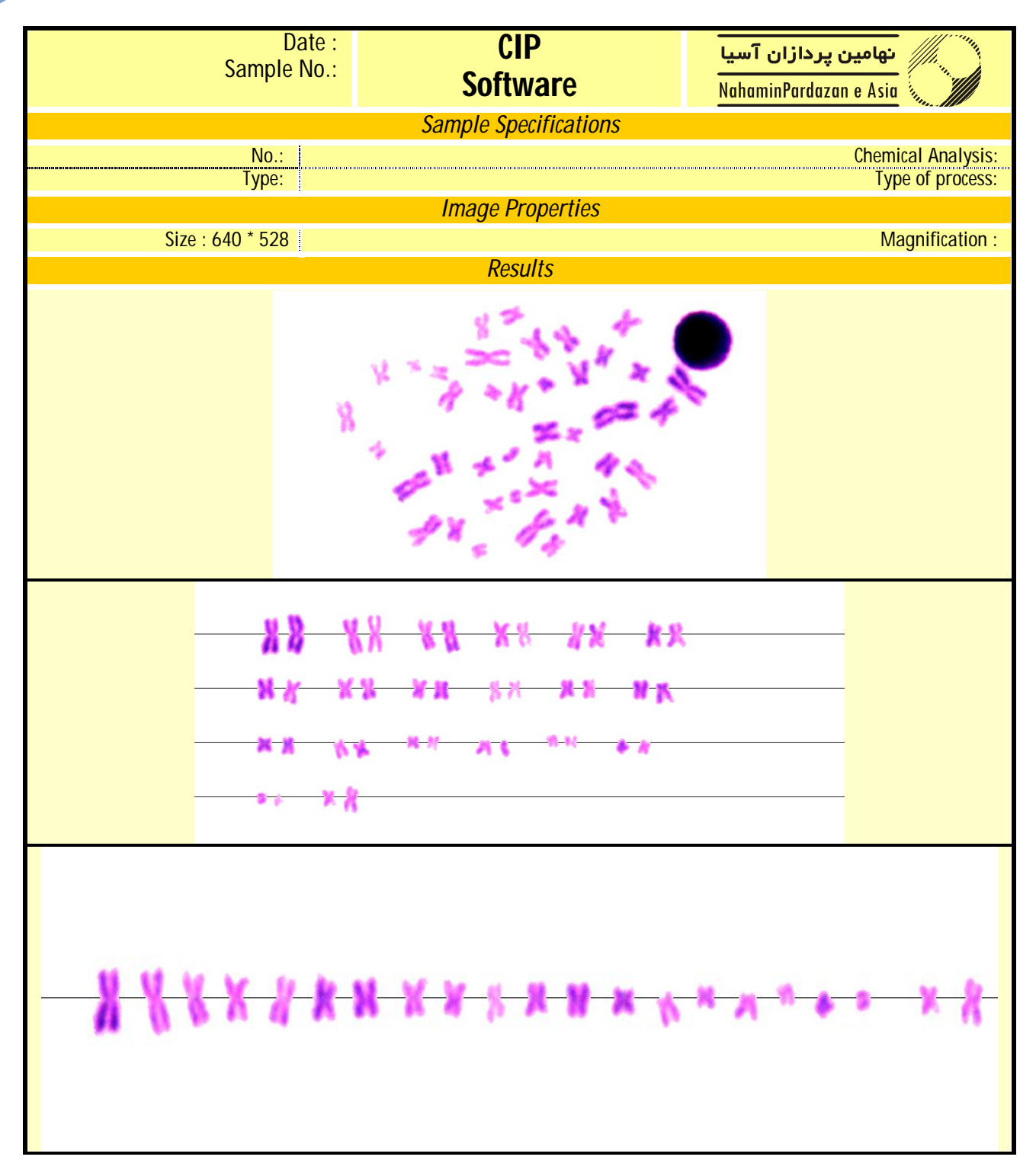

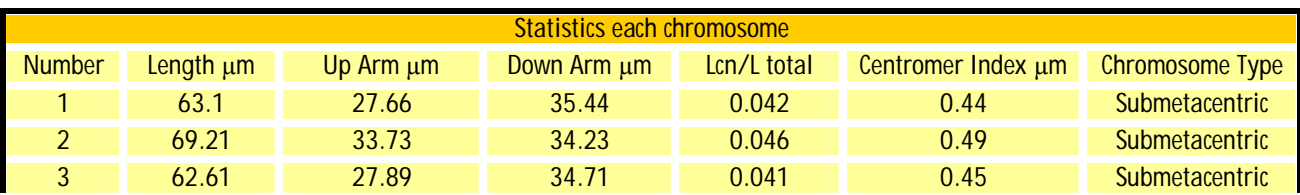

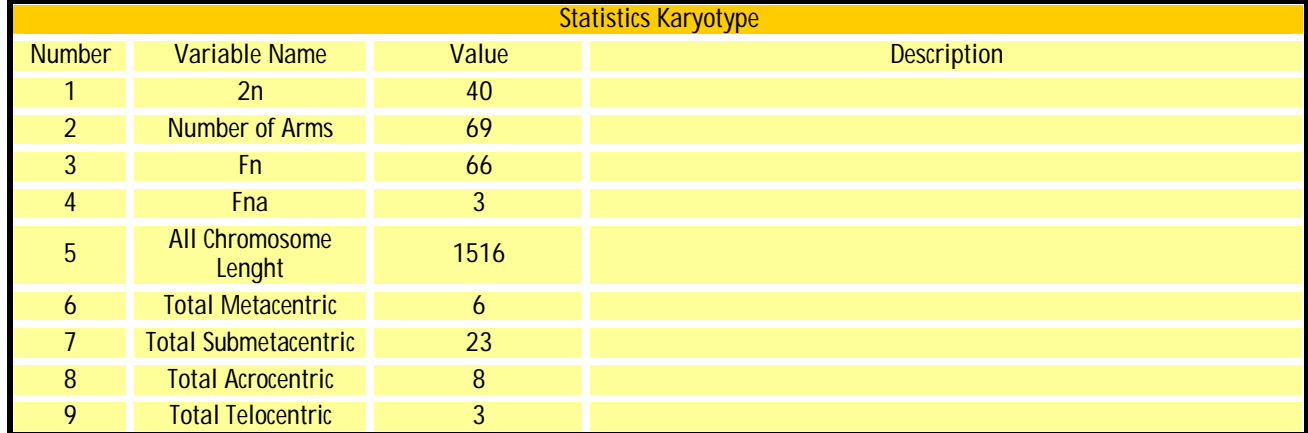

#### C CIP Chromosome Image Processing  $7x$ **EDO** REX .<br>Frejeti: 1 **SER** File Name: Untitled-102 (pg) Image Property Image Editor Magnitudion: 100x<br>Californion: 15152<br>Description: Footer Chromosome Analyse Bhow Result File Name : Untitled-106 jpg Image Editor Magnification: 100x<br>Calibration: 1.5152<br>Description: Footer: نمایش نتایج نهایی Chromosome Analyse Image Property Image Editor ذخیره پروژه در انتهاي کارChromasome Analyse

# **مشاهده نتایج نهایی:**